## **Google-дискіге портфолио жүктеу жөніндегі нұсқаулық**

- 1. Өзіңізде жоқ болса, gmail.com-да аккаунт құрыңыз. Содан кейін 2-тармаққа өтіңіз.
- 2. <https://www.google.com/intl/ru/drive/> сілтемесі бойынша өтіңіз.
- 3. «Дискіні ашуды» басыңыз және өз материалдарыңызды жүктеңіз.

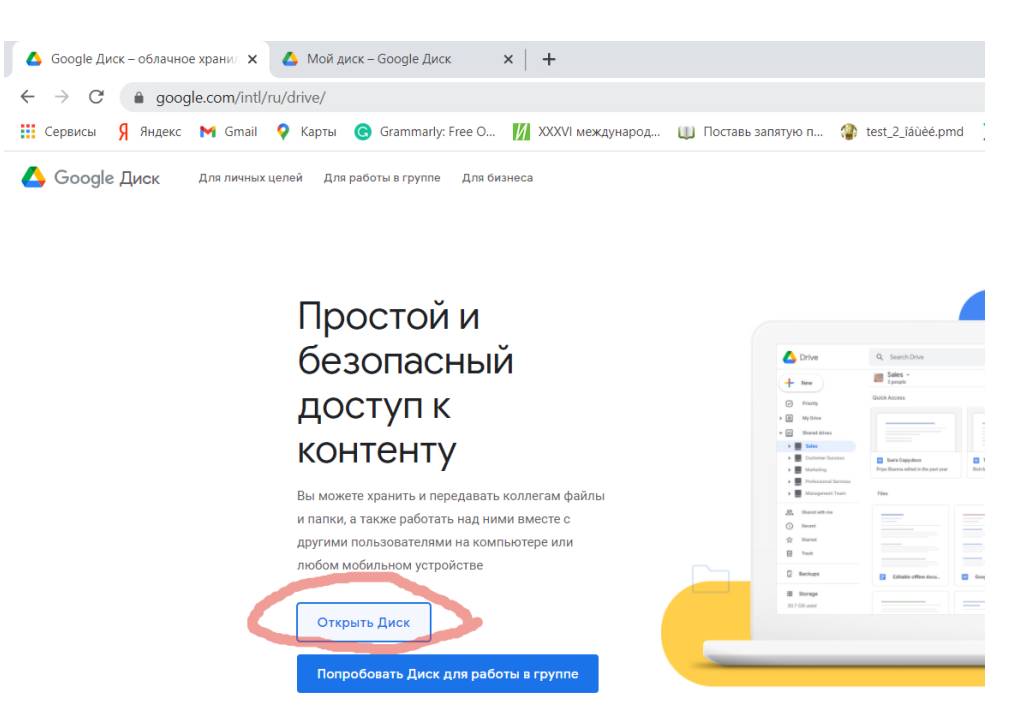

4. «Құруды» басыңыз.

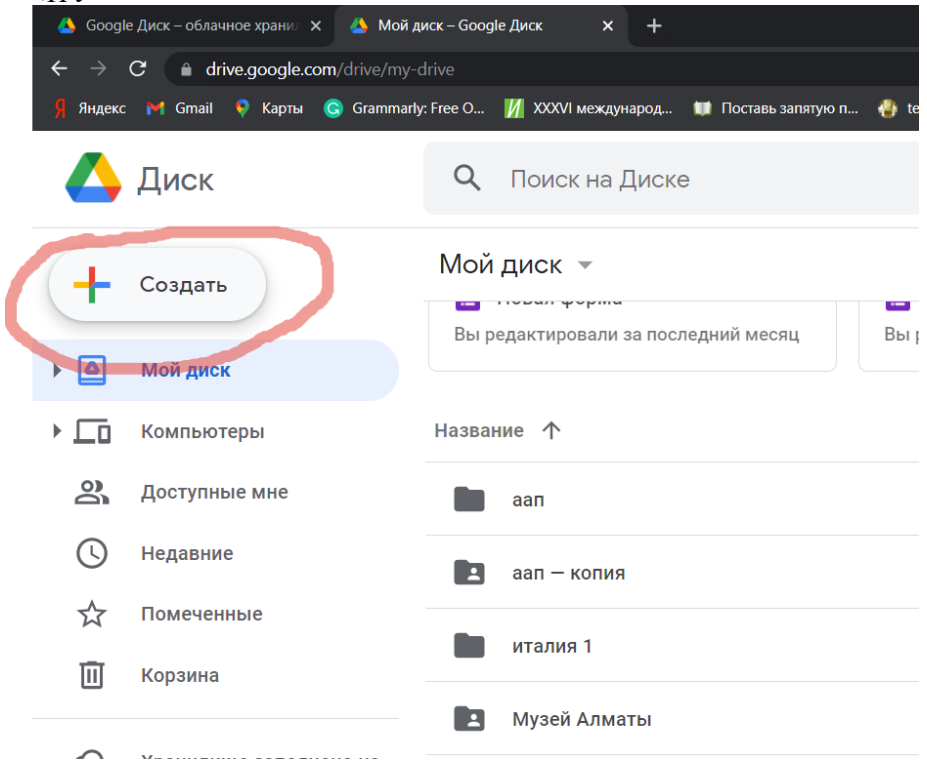

5. «Буманы» таңдаңыз.

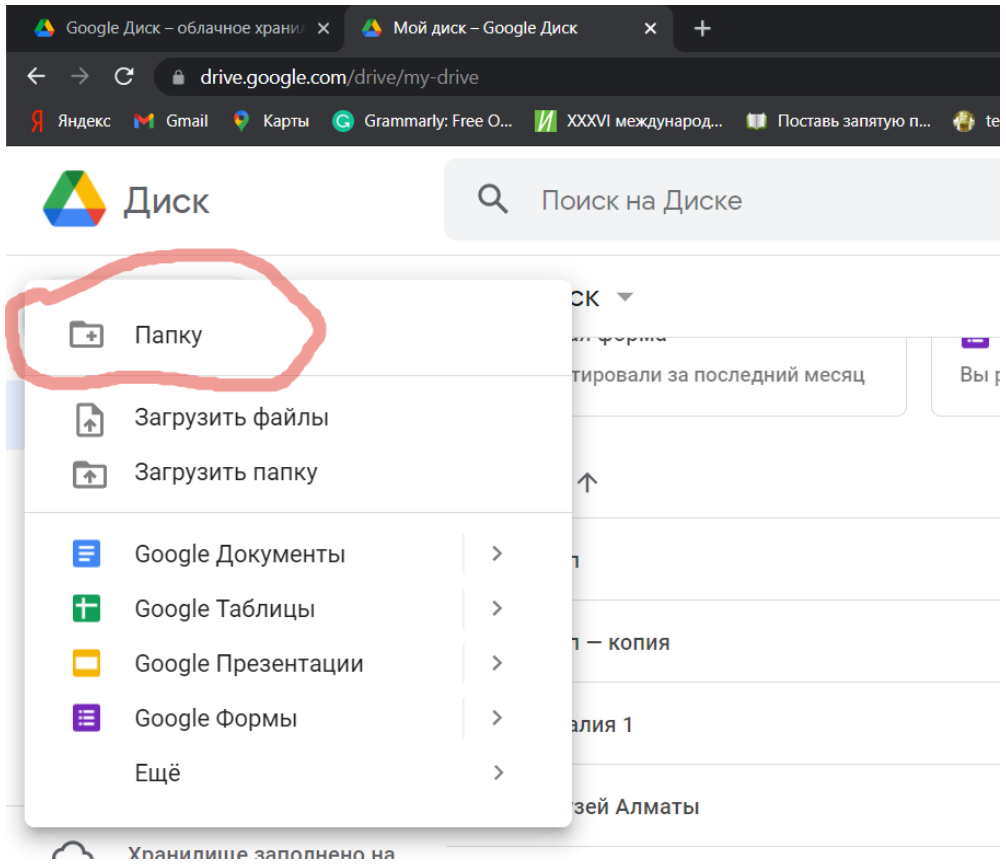

6. Буманы «Тегіңіз, портфолио» деп атаңыз.

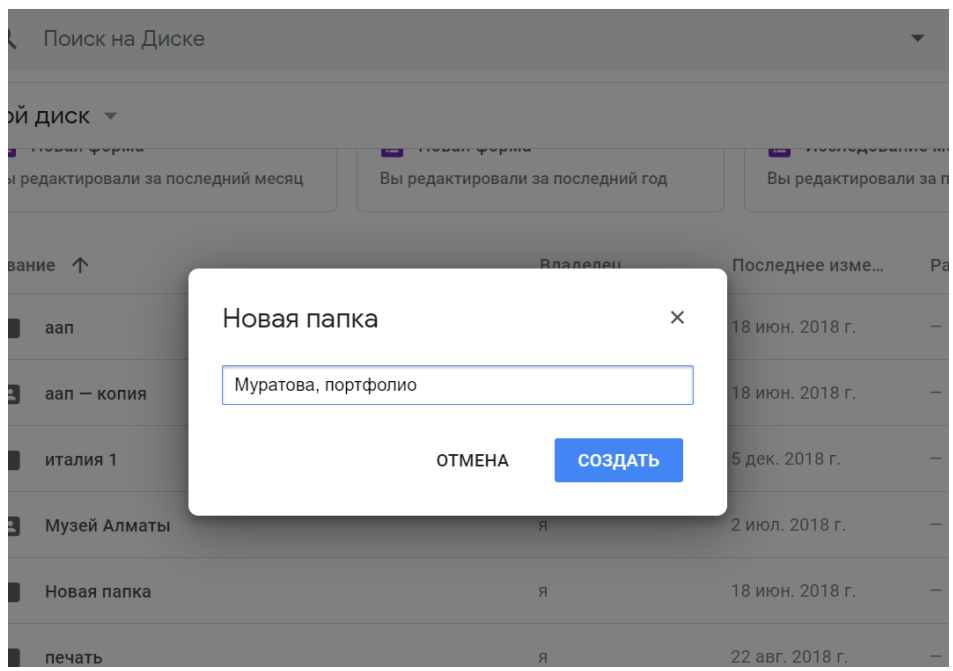

7. Сол буманы басыңыз. Журналистикаға түсу үшін пайдалы болуы мүмкін барлық жетістіктеріңізді – газет, журнал қиындыларын; мақалаларыңызға, бейне, аудио, жобаларыңызға, блогтарыңызға, әлеуметтік желілерге сілтемелері бар құжаттарды; журналистика, экономика, қоғам, құқық, өнерге қатысты ұсыныстарды, сертификаттарыңызды, дипломдардарыңызды тіркеңіз. Сіз 3-қосымшада көрсетілген портфолио бағалау өлшемшарттарын негізге ала аласыз.

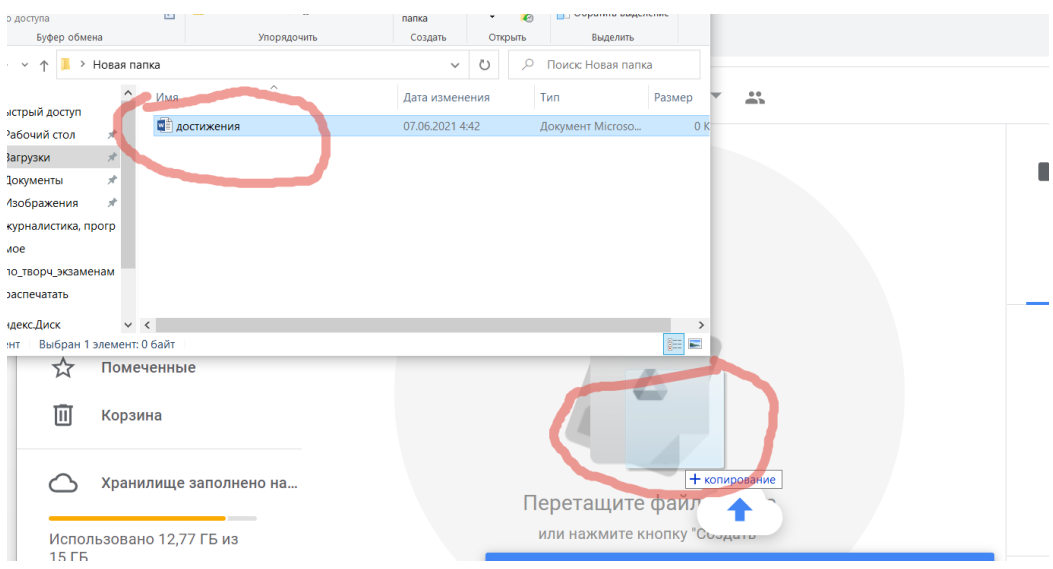

8. Құрылған бумаға басыңыз, «Рұқсат етуді» таңдаңыз.

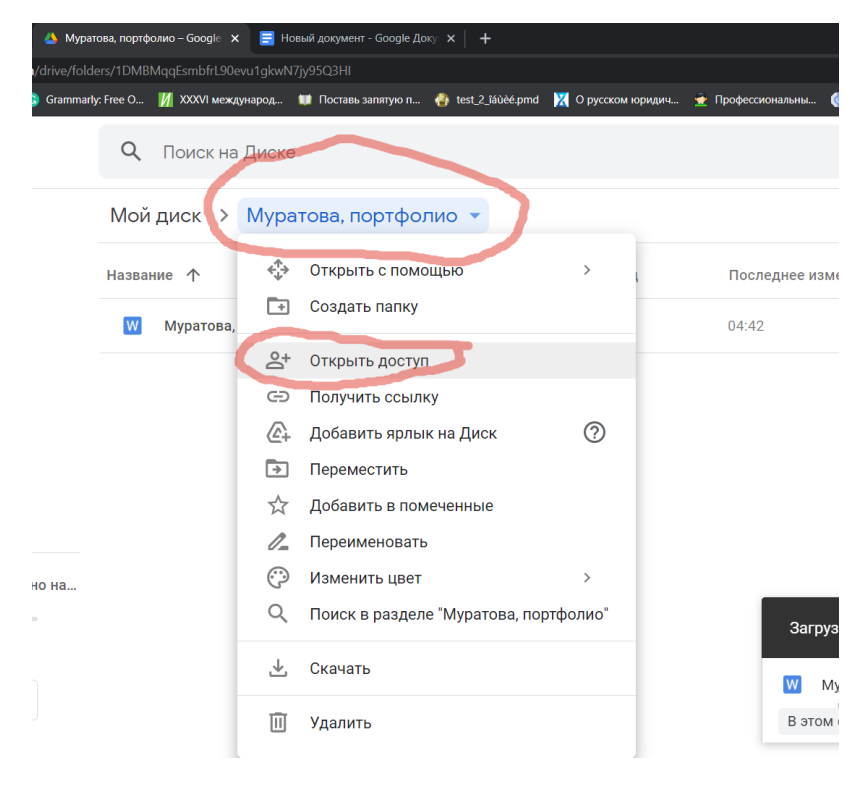

9. «Сілтемесі барларға рұқсат етуді» басыңыз.

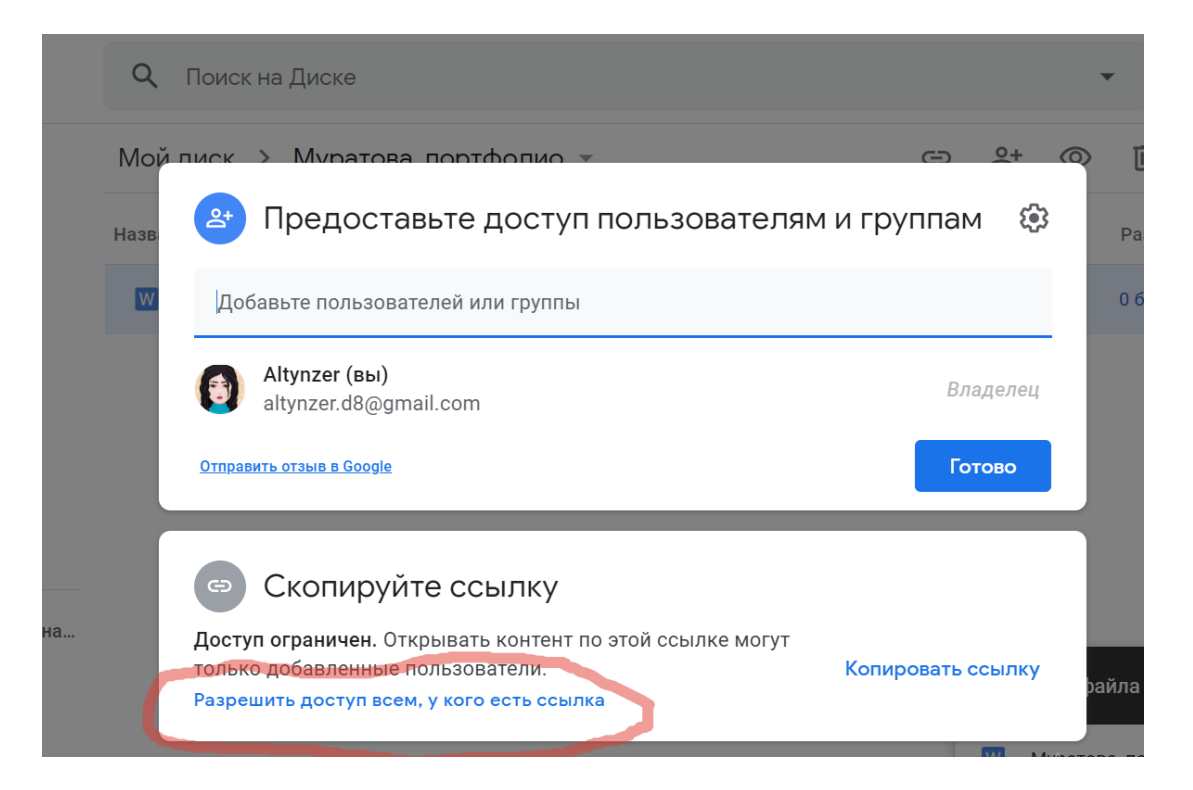

10. «Сілтемені көшіруді» басыңыз.

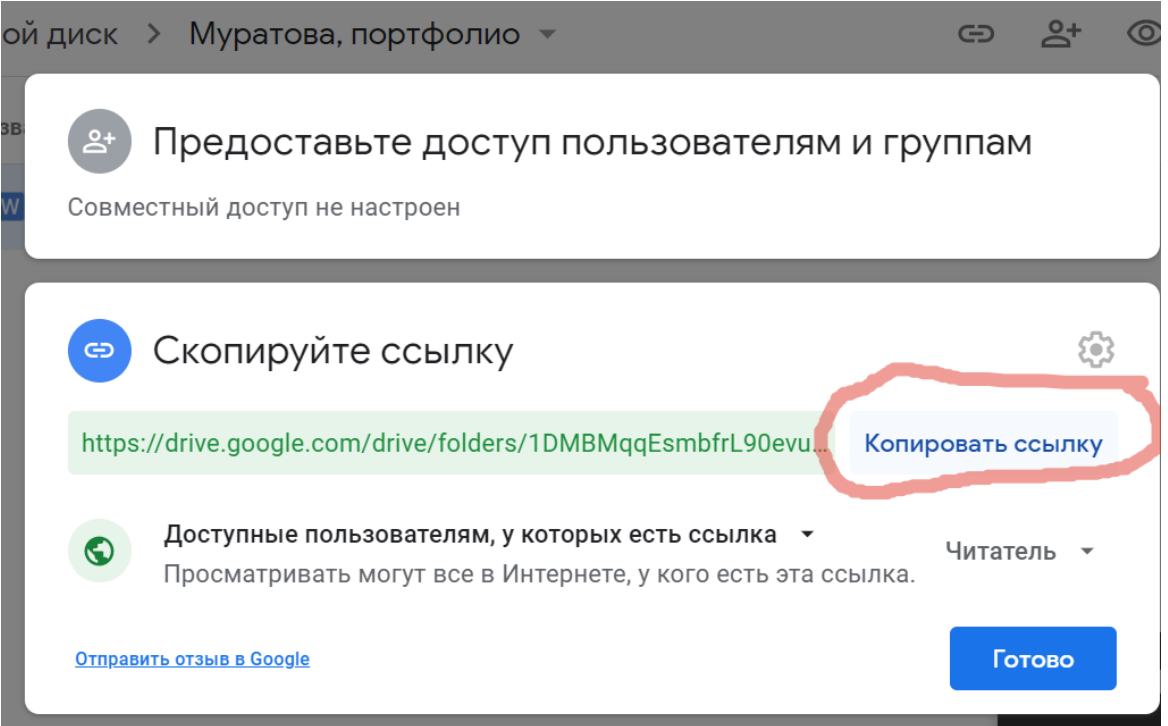

(Сілтеменің қолжетімді екеніне көз жеткізіңіз. Мұны істеу үшін оны инкогнито режимі немесе басқа аккаунт арқылы ашуға болады).

11. Сілтемені [a\\_dauletbaueva@kazguu.kz](mailto:a_dauletbaueva@kazguu.kz) жіберіңіз. Хаттың тақырыбын «Портфолио» деп белгілеңіз.